# Estate Valuations & Pricing Systems, Inc. EVP Office Installation Under Citrix

# Overview

This document outlines the installation of EVP Systems' EVP Office suite of Windows applications under a Citrix environment.

# **Table of Contents**

| Overview                         |    |
|----------------------------------|----|
| Prerequisites                    | 3  |
| Installation Media               | 3  |
| OS Recommendations               | 3  |
| Resource Recommendations         | 3  |
| Citrix Recommendations           | 4  |
| Persistency Recommendations      | 4  |
| Installation Guide               | 6  |
| Citrix Virtual Apps and Desktops | 6  |
| EVP Office Installation (MSI)    | 6  |
| Command Line Method              | 6  |
| GUI Method                       | 6  |
| EVP Office Installation (EXE)    | 7  |
| Non-Persistent Workloads         | 9  |
| Machine Creation Services (MCS)  | 9  |
| Provisioning Services (PVS)      | 9  |
| Master Image Customization       | 9  |
| Publishing Guide                 | 12 |
| Definitions                      | 12 |
| Citrix Cloud                     |    |
| Citrix On-Premises               | 12 |
| Machine Catalog                  | 12 |
| Delivery Group                   | 12 |
| Machine Catalogs                 | 13 |
| Windows Workstation (10/11)      | 13 |
| Citrix Cloud                     |    |
| Citrix On-Premises               | 14 |

| Windows Server (2019/2022)  |    |
|-----------------------------|----|
| Citrix Cloud                | 16 |
| Citrix On-Premises          |    |
| Delivery Groups             |    |
| Windows Workstation (10/11) |    |
| Citrix Cloud                |    |
| Citrix On-Premises          | 20 |
| Windows Server (2019/2022)  | 22 |
| Citrix Cloud                | 22 |
| Citrix On-Premises          | 24 |
| Testing Deployment          | 26 |
| Published Desktop           |    |
| Published Application       |    |
|                             |    |

# Prerequisites

The following are the recommended prerequisites for installation of EVP Office under Citrix.

### Installation Media

EVP Systems offers two installation media types for deployment on Windows operating systems. The first being an Executable, or EXE. A secondary file is also available being a Microsoft Software Installer, or MSI. For Virtual Desktop Infrastructure (commonly known as VDI) deployments such as Citrix, it is recommended to utilize MSI packages to ensure seamless deployment into VDI images. While an EXE and MSI act similarly, an MSI provides a direct installation method utilizing the Windows Installer Service. Using an MSI allows both temporary elevation privileges for the installer package, as well as storing any initialization files (commonly known as INI files) to be placed in the system directory.

**Download location:** https://www.evspys.com/software

Download link: "MSI Installer"

Download file: EVP Office X.Y.Z.msi

**Default installation path:** C:\Program Files (x86)\EVP Systems

EVP Office installs to the local Windows drive as a 32-bit x86 application.

### OS Recommendations

EVP Systems has validated current-generation Windows Server and Windows Workstation operating systems for use with the EVP Office. The following Windows operating systems have specifically been validated as of EVP Office 9.0.3 for use with Citrix:

Windows Server 2019 1809 Windows Server 2022 21H2 Windows Workstation 10 22H2 Windows Workstation 11 22H2

Other versions of the operating systems may work, but have not been explicitly validated.

### Resource Recommendations

EVP Systems has validated that EVP Office can be utilized on operating systems with varying specifications. EVP Office itself requires little in reference to memory allocation, running as low as 8MB of shared memory.

### Citrix Recommendations

The following Citrix VDA versions have been validated for EVP Office:

Citrix Virtual Apps and Desktops 2305 (Current Release) Citrix Virtual Apps and Desktops 2203 (Long-Term Service Release)

Additionally, Citrix VDA management has been validated in both Citrix management offerings including its Cloud Management solution as well as its On-Premises VDI solution:

### Citrix Cloud Management

Citrix Virtual Apps and Desktops 2305 (Current Release)
Citrix Virtual Apps and Desktops 2203 (Long-Term Service Release CU3)

### Citrix On-Prem Deployment

Citrix Virtual Apps and Desktops 2305 (Current Release)
Citrix Virtual Apps and Desktops 2203 (Long-Term Service Release CU3)

### Citrix Workspace App

Citrix Workspace App 2303 (Current Release)
Citrix Workspace App 2203 (Long-Term Service Release CU3)

### Persistency Recommendations

The two common deployments are persistent and non-persistent machines. A persistent session entitles a user to one specific resource for workloads, and all personality data (or profile data) is stored directly to the machine for use daily. A non-persistent session entitles a user to multiple resources for workloads, and a user's personality data is copied to and from the workload for integration into applications and/or desktops. When deploying at scale or in small quantities, both solutions have benefits. EVP Systems has validated EVP Office usage for both persistent and non-persistent workloads.

When utilizing non-persistent workloads, it is recommended to utilize a profile management solution such as Citrix UPM, Liquidware ProfileUnity, Microsoft FSLogix or VMware Dynamic Environment Manager. Profile management should copy data from these locations and place them outside of the workload on logoff or when not in use:

### **User Registry Data**

HKCU\Software\EVP Systems

### User Application Data / Software Registration Data

 $\label{lem:count_section} $$ evps.dt0 $ (Account Information File, see the EVP Office Installation Tutorial - $$ https://www.evpsys.com/support/tutorials/evpoffice/installation - for details) $$$ 

For persistent workloads, while not required, can be backed up by various backup methods or solutions to ensure in the event of a failure that any/all customizations can be restored for a user on a new VDI workload.

# Installation Guide

## Citrix Virtual Apps and Desktops

The following deployment methods have been validated by EVP Systems for deploying EVP Office into a Citrix Virtual Apps and Desktops workload running on Windows 10, Windows 11, Windows Server 2019 or Windows Server 2022. Both Windows Workstation, Windows Server, and Citrix Virtual Delivery Agents support persistent and non-persistent configurations, and EVP Office has been validated to work on either OS or VDA version shown prior. (See Prerequisites, above.)

EVP Software offers additional installation customization through use of command line switches and system wide INI files, for details on these customizations, please reach out to EVP Support at support@evpsys.com or (818) 313-6300. The following documentation is available as a recommendations and standardization guide for Citrix deployments, however each Citrix deployment is unique and additional configuration may be required.

## EVP Office Installation (MSI)

This is the preferred method of deployment/installation.

### Command Line Method

Step Instruction Visual Aid

1 Launch cmd. exe as Administrator

Locate EVP Office X.Y.Z.msi

Enter msiexec /i "<path-to-msi>\EVP
Office <X.Y.Z>.msi" /qn

The installation will run silently and complete

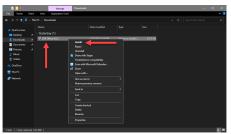

**GUI** Method

Step Instruction Visual Aid

1 Right click EVP Office X.Y.Z.msi

Click Install

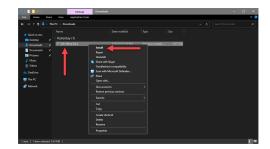

The MSI will auto install with default configuration settings

Installation will complete and close automatically

Application shortcuts will appear on desktop and Start Menu

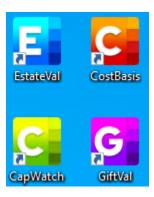

# EVP Office Installation (EXE)

The EXE will require input from an Administrator account and may require UAC permissions to complete installation.

### Step Instruction Visual Aid

1 Right click EVP Office X.Y.Z Setup
Wizard.exe

Click Run as administrator

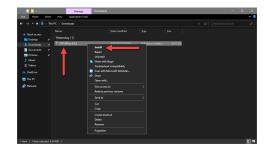

2 Click I accept the agreement

Click Next >

3 Verify the installation path

Click Next >

4 Click Finish

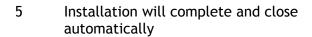

Application shortcuts will appear on desktop and Start Menu

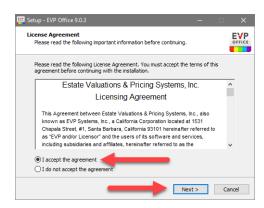

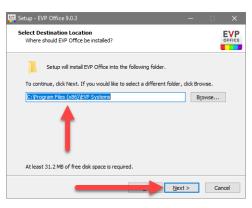

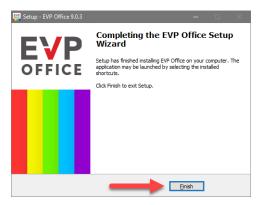

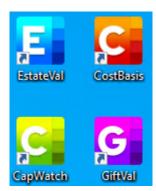

### Non-Persistent Workloads

### Machine Creation Services (MCS)

Citrix Machine Creation Services (MCS) simplifies the creation and management of virtual machines (VMs) in a virtual desktop infrastructure. It uses a master image as a template to create multiple identical VMs and leverages cloning technology for rapid deployment and scalability. MCS provides features like automatic provisioning, image updates, and integration with Citrix Provisioning Services for optimized resource utilization. Overall, MCS streamlines VM creation and management in a virtual desktop environment.

### Provisioning Services (PVS)

Citrix Provisioning Services (PVS) is a software solution that centrally manages and delivers virtual desktops and applications. It separates the operating system and applications from hardware, allowing a single instance to be shared across multiple devices. By streaming a master image over the network, PVS simplifies management, reduces storage needs, and enables rapid provisioning and scalability in virtual desktop infrastructure (VDI) deployments.

### Master Image Customization

In Citrix, a master image is a pre-configured template virtual machine used as a starting point for creating multiple virtual desktops or application sessions. It contains the operating system, applications, and settings that will be deployed to end-user environments. By using master images, organizations can efficiently provision and manage virtualized environments while ensuring consistency and control.

EVP Systems has validated that EVP Office is compatible with such non-persistent workload solutions as Citrix MCS or Citrix PVS. When utilizing either solution, it is recommended to prep the master image with a centralized registration file within EVP Office to ensure any/all entitled users of the suite will not be prompted for activation.

When utilizing either Windows Server (2019 or 2022) or Windows Workstation (10 or 11), the default locations remain the same between each operating system, and the registration data file created during initial install and activation also remains the same. The following steps can be utilized on either Workstation or Server operating system, in a non-persistent workload solution such as Citrix MCS or Citrix PVS:

Step Instruction Visual Aid

1 Launch EstateVal

Enter your Account Information Key

Enter your Company Name

Click OK

2 Click Help → About EstateVal

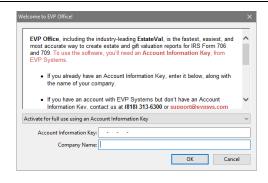

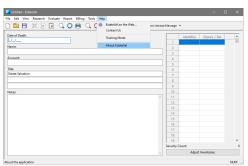

3 Validate your Company Name and Account Code

Click OK

Close EstateVal

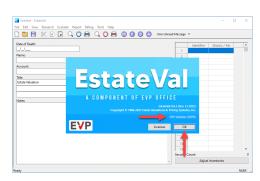

4 Launch Explorer

Browse to %APPDATA%\EVP Systems\

Locate evps.dt0

Right click evps.dt0

Click Cut

Right click in the directory window

Click Paste

Validate evps.dt0 copied correctly

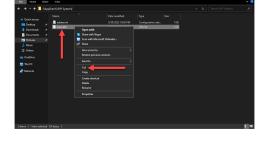

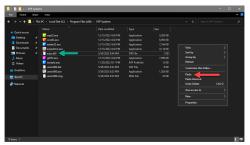

Relaunch EstateVal

Confirm EstateVal is properly licensed (see above)

Close EstateVal

# **Publishing Guide**

### **Definitions**

### Citrix Cloud

Citrix Cloud Management is a cloud-based platform that centralizes the management of Citrix products and services. It simplifies administration, provides scalability, automates updates, and offers monitoring and analytics capabilities for efficient Citrix deployment management.

https://docs.citrix.com/en-us/citrix-cloud/citrix-cloud-overview.html

### Citrix On-Premises

Much like Citrix Cloud, Citrix On-Premises is a more traditional management pane for Citrix environments where infrastructure resides within the customer data center. Additional components required are SQL databases, management controllers, monitoring controllers, and resource aggregators.

https://docs.citrix.com/en-us/citrix-virtual-apps-desktops/technical-overview.html

### Machine Catalog

A Citrix Machine Catalog is a collection of virtual machines (VMs) created from a master image. It helps manage and deliver virtual desktops and applications to end-users. Machine Catalogs define VM properties and allow for scalability and efficient resource allocation. When deploying workloads, a machine catalog is generally defined by Persistent or Non-Persistent, Workstation or Server operating system types.

https://docs.citrix.com/en-us/citrix-virtual-apps-desktops/install-configure/machine-catalogs-create.html

### **Delivery Group**

A Citrix Delivery Group is a way to organize and manage applications and desktops for delivery to users in a Citrix Virtual Apps and Desktops environment. It simplifies administration, allows for centralized control, and enables efficient resource allocation. A machine catalog is linked to a delivery group for aggregating pools of applications and desktops across VMs and hypervisors.

https://docs.citrix.com/en-us/citrix-virtual-apps-desktops/install-configure/delivery-groups-create.html

## Machine Catalogs

Windows Workstation (10/11)

### Citrix Cloud

This is an example of how to deploy a "Single-session OS" catalog.

### Step Instruction Visual Aid

1 Login to Citrix Cloud Subscription

Navigate to DaaS

Click Machine Catalogs

Click Create Machine Catalog

Click Next

Select Single-session OS

Click Next

### 2 Select Machine Management

**Power managed** is generally hosted by a hypervisor

**Not power managed** is generally RemotePC or VMs managed by a hypervisor connector

### Select Deploy machines using

Citrix Machine Creation Services (MCS) utilizes hypervisor integration to deploy using a master image and a snapshot

Select an existing Hosting Connection if utilizing MCS

Other Service or technology can be used for integration with Citrix Provisioning Services (PVS), manual VM deployment, or other deployment methods

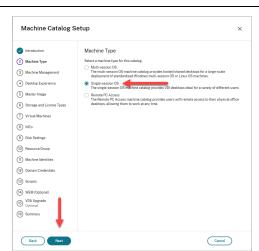

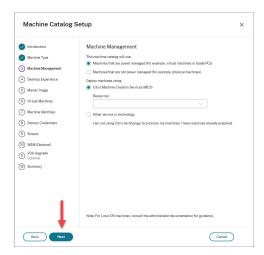

### Click Next

### 3 Select Desktop Experience

Random desktop is considered a non-persistent pooled workload, a profile management solution is generally utilized with this option, a user gets any desktop available within the catalog

**Static** desktop is a more traditional desktop, and a single user is assigned to a single desktop workload

If using static desktop, options are available to save changes throughout reboots, or discard all changes and revert on logoff

### Click Next

4 Remaining steps vary based on deployment type

Complete remaining tasks to build machine catalog

# 

### Citrix On-Premises

This is an example of how to deploy a "Single-session OS" catalog.

# Step Instruction 1 Launch Citrix Studio Navigate to Machine Catalogs Click Create Catalog (actions pane) Click Next

Click Single-session OS

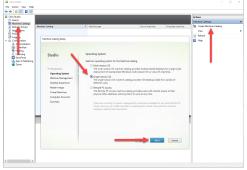

### 2 Select Machine Management

**Power managed** is generally hosted by a hypervisor

**Not power managed** is generally RemotePC or VMs not managed by a hypervisor connector

### Select Deploy machines using

Citrix Machine Creation Services (MCS) utilizes hypervisor integration to deploy using a master image and a snapshot

Select an existing Hosting Connection if utilizing MCS

Other Service or technology can be used for integration with Citrix Provisioning Services (PVS), manual VM deployment, or other deployment methods

#### Click Next

### 3 Select Desktop Experience

Random desktop is considered a non-persistent pooled workload, a profile management solution is generally utilized with this option, a user gets any desktop available within the catalog

**Static** desktop is a more traditional desktop, and a single user is assigned to a single desktop workload

If using static desktop, options are available to save changes throughout reboots, or discard all changes and revert on logoff

### Click Next

4 Remaining steps vary based on deployment type

Complete remaining tasks to build machine catalog

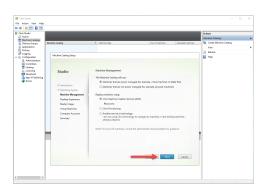

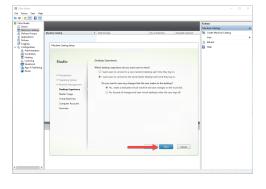

### Windows Server (2019/2022)

### Citrix Cloud

This is an example of how to deploy a "Multi-session OS" catalog.

### Step Instruction

### 1 Login to Citrix Cloud Subscription

Navigate to DaaS

Click Machine Catalogs

Click Create Machine Catalog

Click Next

Select Multi-session OS

Click Next

### 2 Select Machine Management

**Power managed** is generally hosted by a hypervisor

**Not power managed** is generally RemotePC or VMs that are not managed by a hypervisor

### Select Deploy machines using

Citrix Machine Creation Services (MCS) utilizes hypervisor integration to deploy using a master image and a snapshot

Select an existing Hosting Connection if utilizing MCS

Other Service or technology can be used for integration with Citrix Provisioning Services (PVS), manual VM deployment, or other deployment methods

### Click Next

3 Remaining steps vary based on deployment

### Visual Aid

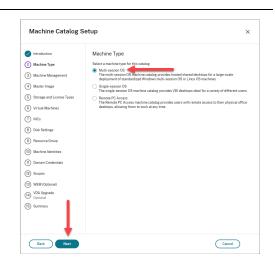

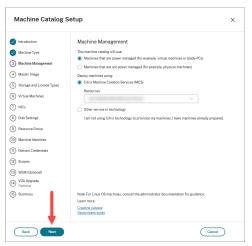

type

Complete remaining tasks to build machine catalog

### Citrix On-Premises

This is an example of how to deploy a "Multi-session OS" catalog.

### Step Instruction Visual Aid

### 1 Launch Citrix Studio

Navigate to Machine Catalogs

Click Create Catalog (actions pane)

Click Next

Click Multi-session OS

Click Next

### 2 Select Machine Management

**Power managed** is generally hosted by a hypervisor

**Not power managed** is generally RemotePC or VMs that are not managed by a hypervisor

### Select Deploy machines using

Citrix Machine Creation Services (MCS) utilizes hypervisor integration to deploy using a master image and a snapshot

Select an existing Hosting Connection if utilizing MCS

Other Service or technology can be used for integration with Citrix Provisioning Services (PVS), manual VM deployment, or other deployment methods

### Click Next

3 Remaining steps vary based on deployment

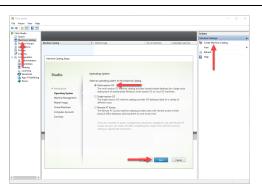

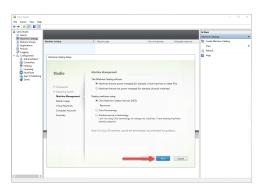

type

Complete remaining tasks to build machine catalog

# **Delivery Groups**

Windows Workstation (10/11)

### Citrix Cloud

This is an example of how to deploy a published desktop.

### Step Instruction Visual Aid

1 Login to Citrix Cloud Subscription

Navigate to **DaaS** 

Click Delivery Groups

Click Create Delivery Group

Click Next

Select Machine Catalog (created prior)

Click Next

Assign Machine to User(s) (may be defined in MC prior)

Click Next

Select **Desktops** (default option when Windows 10/11 detected)

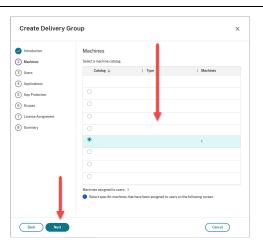

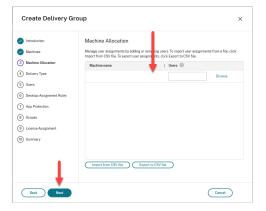

3 Select Leave user management to Citrix Cloud

(This is recommended but not required, select which user management best matches your organization.)

Click Next

4 Check **Anti-keylogging** (optional, recommended for security purposes)

Check **Anti-screen-capturing** (optional, recommended for security purposes)

Click Next

Select Scope(s)

Click Next

Select License Assignment (based on your Citrix subscription type)

Click Next

5 Enter Delivery Group Name as "EVP Desktop"

Enter Display Name as "EVP Desktop"

Click Finish

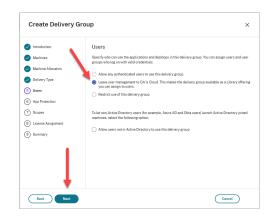

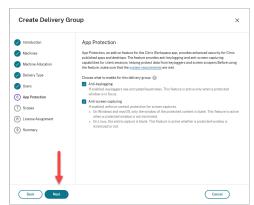

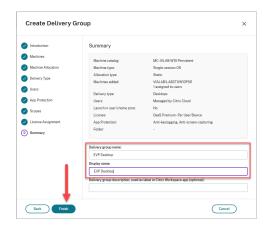

### Citrix On-Premises

This is an example of how to deploy a published desktop.

Step Instruction Visual Aid

1 Launch Citrix Studio

Navigate to **Delivery Groups** 

Click Create Delivery Group

Click Next

Select Machine Catalog (created prior)

Click Next

Assign Machine to User(s) (may be defined in MC prior)

Click Next

Select **Desktops** (default option when Windows 10/11 detected)

Click Next

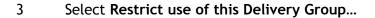

Click Add

Add User(s) and/or Group(s)

Click OK

Click Next

4 Click Add

Enter Display Name as "EVP Desktop"

Enter Description as "EVP Desktop"

Click OK

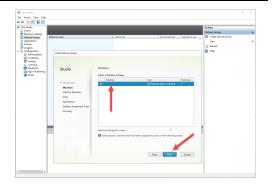

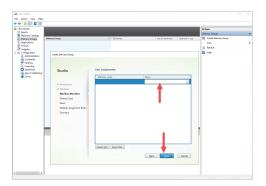

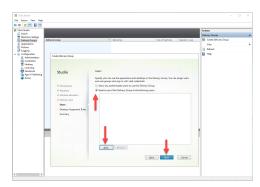

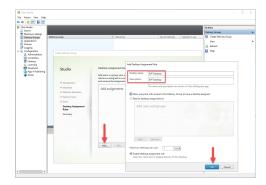

5 Enter Delivery Group Name as "EVP Desktop"

Click Finish

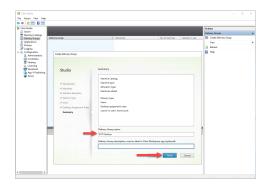

Windows Server (2019/2022)

### Citrix Cloud

This is an example of how to deploy a published application.

# Step Instruction 1 Login to Citrix Cloud Subscription Navigate to DaaS Create Delivery Group Instruction Machines Select a machine catalog. Machines Select a machine catalog.

Click **Delivery Groups** 

Click Create Delivery Group

Click Next

Select Machine Catalog (created prior)

Click Next

2 Select Restrict use of this delivery group

This is recommended but not required, select which user management best matches your organization.

Click Add

Add User(s) and/or Group(s)

Click Done

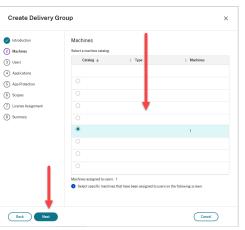

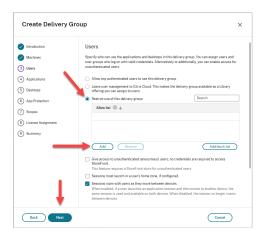

3 Click Add

Click From Start Menu

4 Check CapWatch

Check CostBasis

Check EstateVal

Check GiftVal

Click OK

Click Next

Click Next

5 Check **Anti-keylogging** (optional, recommended for security purposes)

Check **Anti-screen-capturing** (optional, recommended for security purposes)

Click Next

Select Scope(s)

Click Next

Select License Assignment (based on your Citrix subscription type)

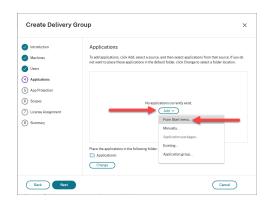

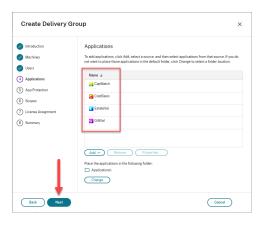

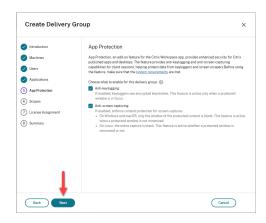

6 Enter Delivery group name as "EVP Office"

Enter Display name as "EVP Office"

Click Finish

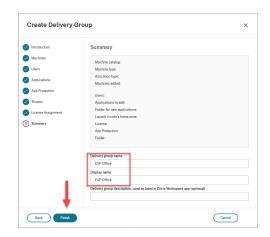

### Citrix On-Premises

This is an example of how to deploy a published application.

# Step Instruction Visual Aid

1 Launch Citrix Studio

Navigate to **Delivery Groups** 

Click Create Delivery Group

Click Next

Select Machine Catalog (created prior)

Click Next

2 Click Restrict use of this Delivery Group...

Click Add

Add User(s) and/or Group(s)

Click OK

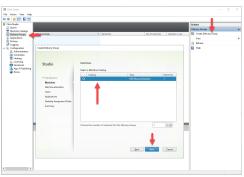

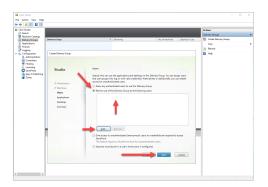

3 Click Add

Click From start menu

Check CapWatch

Check CostBasis

Check EstateVal

Check GiftVal

Click OK

Click Next

Click Next

4 Enter Delivery group name as "EVP Office"

Click Finish

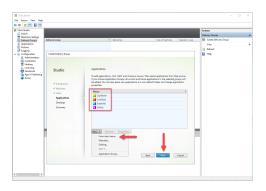

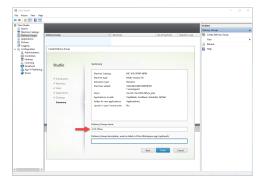

# **Testing Deployment**

# **Published Desktop**

### Step Instruction Visual Aid

1 Launch Citrix Workspace App
Enter Citrix StoreFront URL
Login to Citrix StoreFront
Click Desktops
Launch EVP Desktop

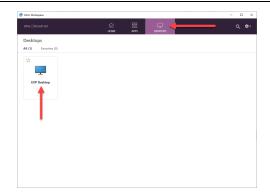

2 **EVP Desktop** will initiate launch via **CWA** 

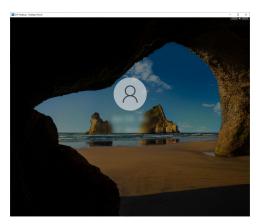

3 EVP Desktop will launch Launch EstateVal

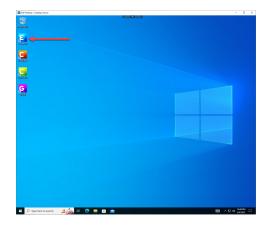

4 Enter **Date of Death** as a day/week

Enter Identifier as CASH

Enter Shares as 1

Click **Evaluate** 

Click Date of Death

Enter **Test Evaluation** (if prompted)

Click **Yes** (optional, can cancel for no charges)

5 Select Microsoft Print to PDF

Click OK

Save PDF to Desktop as Test Result

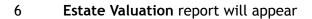

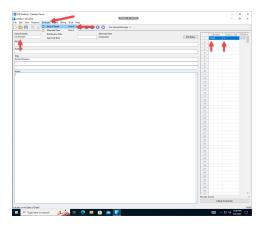

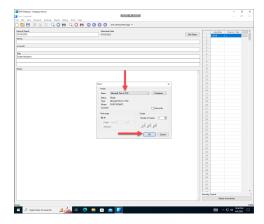

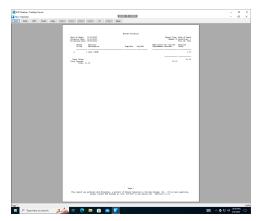

7 Close EstateValLog off EVP Desktop

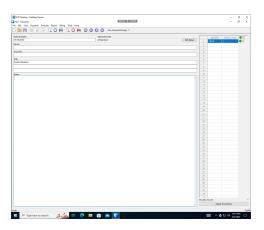

# **Published Application**

### Step Instruction

- 1 Launch Citrix Workspace App
  Enter Citrix StoreFront URL
  Login to Citrix StoreFront
  Click Applications
  Launch EVP EstateVal
- 2 EstateVal will initiate launch via CWA

3 EstateVal will launch

Launch Citrix Workspace Connection Center

Confirm EstateVal is running via CWA

Complete any remaining tests (see above)

Close EstateVal

### Visual Aid

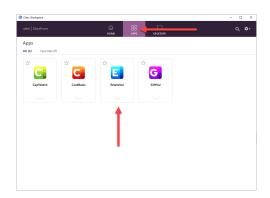

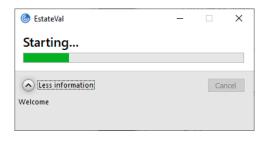

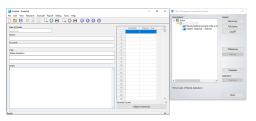